1. Acesse o sistema [SIGAA.](https://sigaa.uespi.br/sigaa/verTelaLogin.do)

2. Selecione o módulo "**Portal do Discente** ".

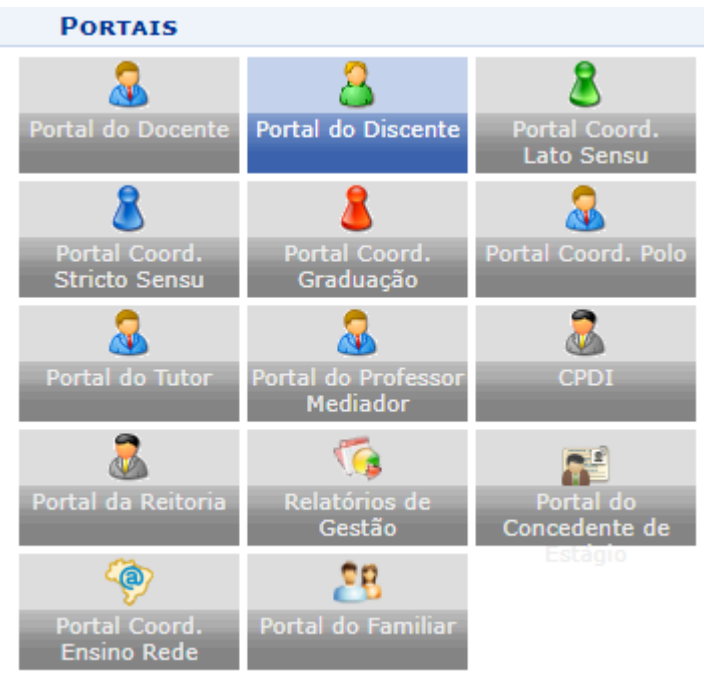

3. Acesse os menus: "**Monitoria**"-> "**Inscrever-se em Seleção de Monitoria**".

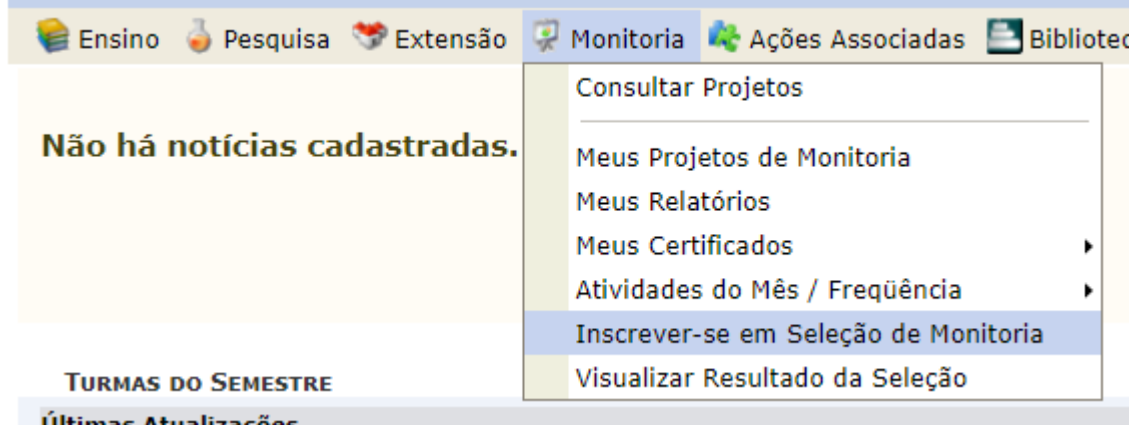

4. Selecione o tipo de bolsa: "**MONITORIA**" e clique em "**Buscar**".

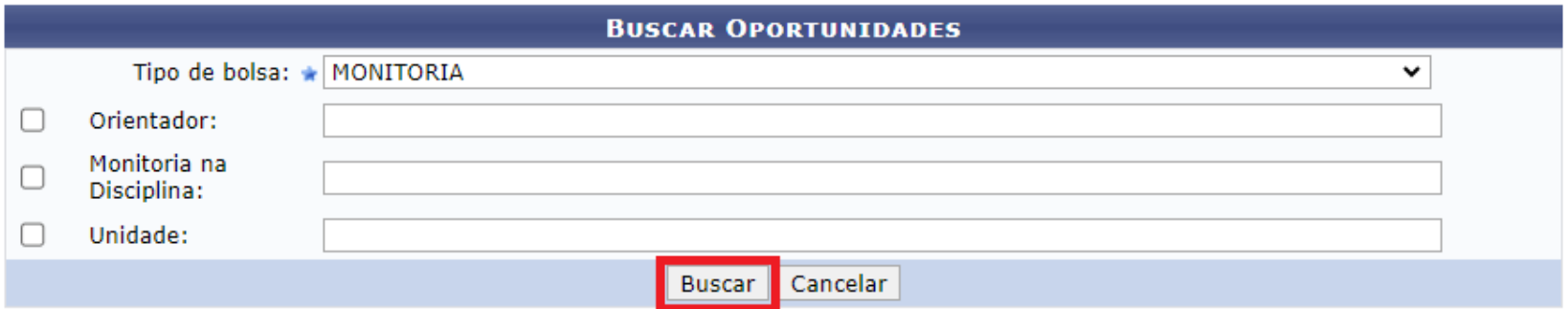

## 5. Utilize o botão **&** para se inscrever na oferta da monitoria.

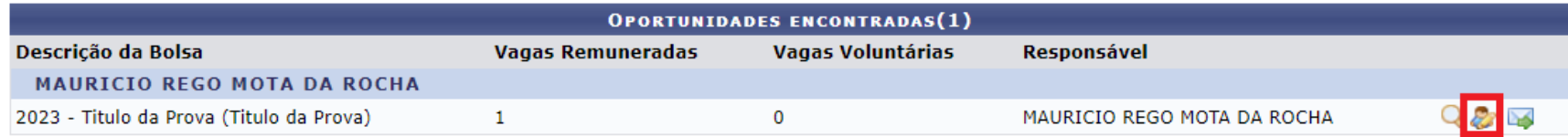

6. Serão exibidos dados referentes a prova.

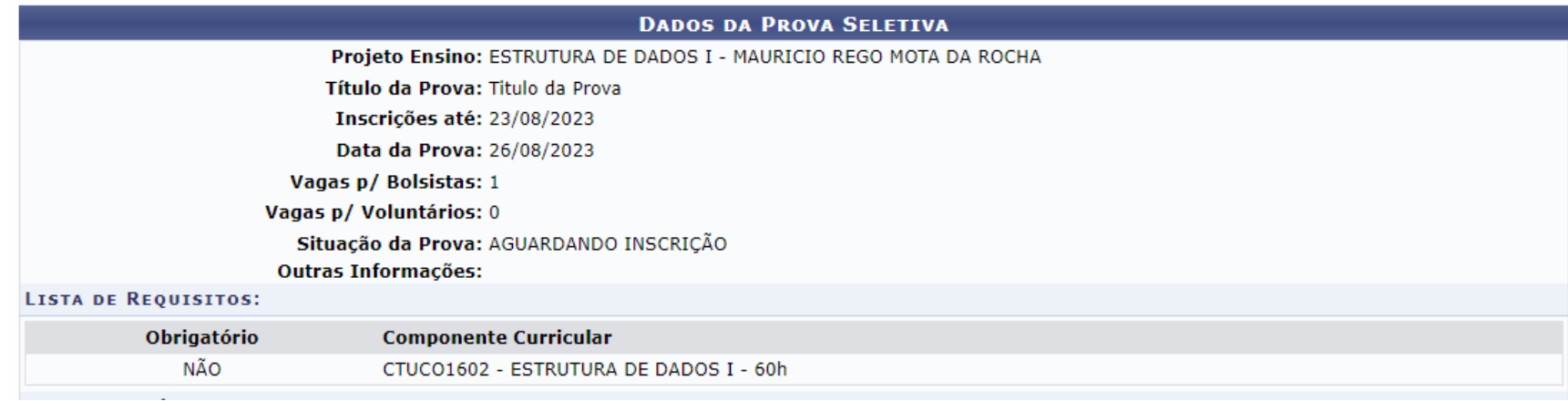

7. Na parte inferior da página serão exibidos seus dados bancários(na opção "**Clique Aqui**" você pode corrigir), em seguida será apresentado um formulário para que você informe seus dados:

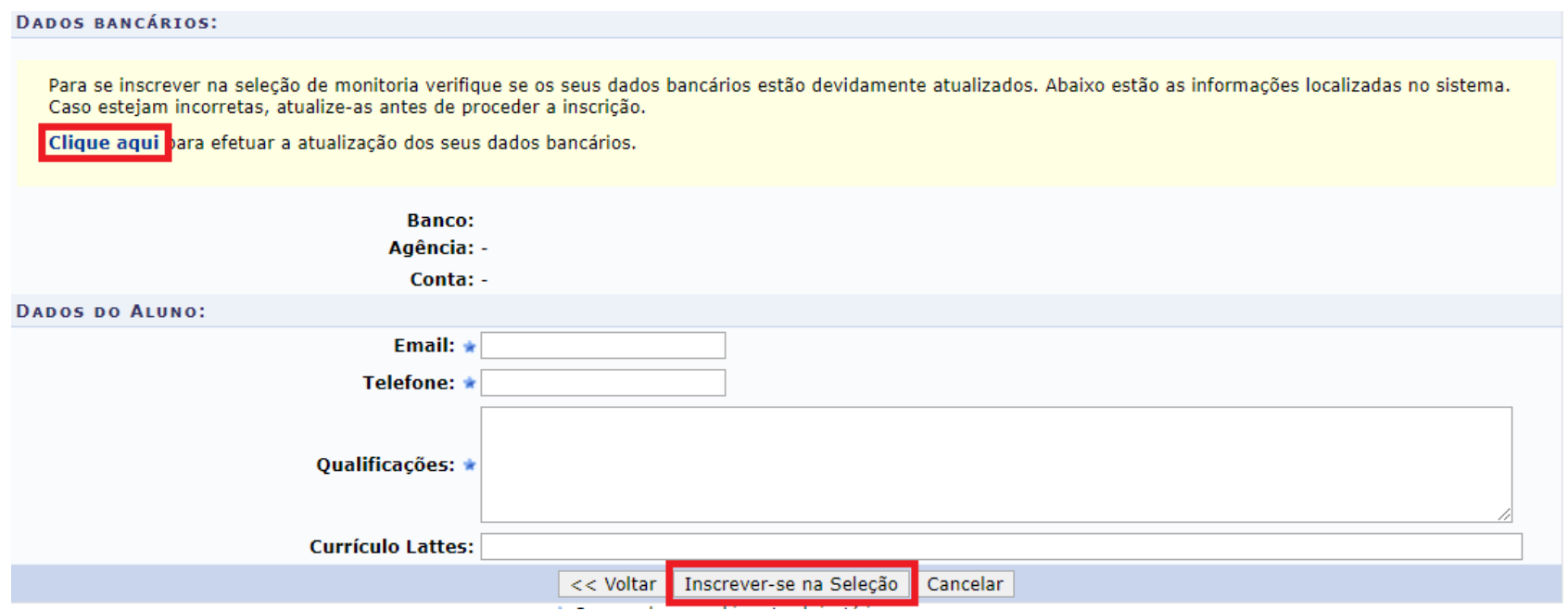

8. Será apresentado uma mensagem de confirmação, e você receberá um email de confirmação com os dados da monitoria.

9. Para visualizar o resultado da seleção, acesse o menu "**Monitoria**"-> "**Visualizar Resultado da Seleção**".

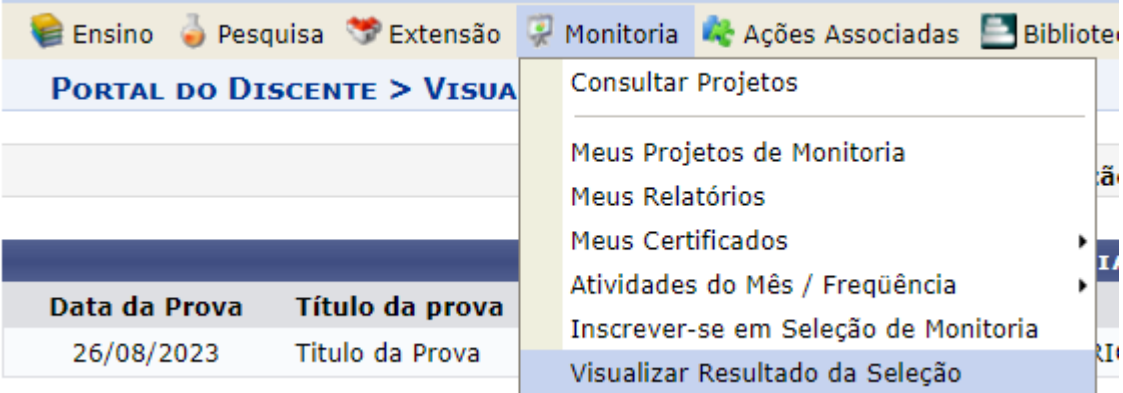

10.O resultado estará disponível no botão a após a realização das provas.

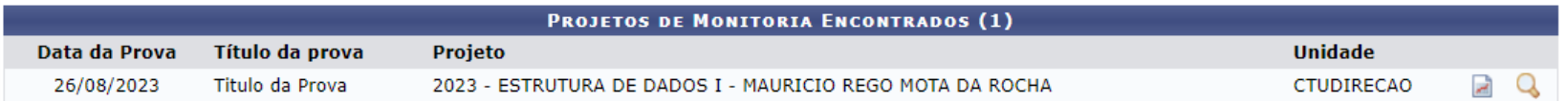